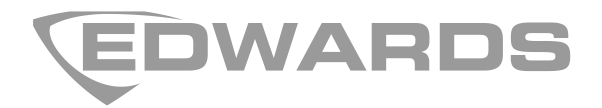

# FiRe mobile-2 Operation **Manual**

P/N 00-3230-505-0003-01 • ISS 07JAN15

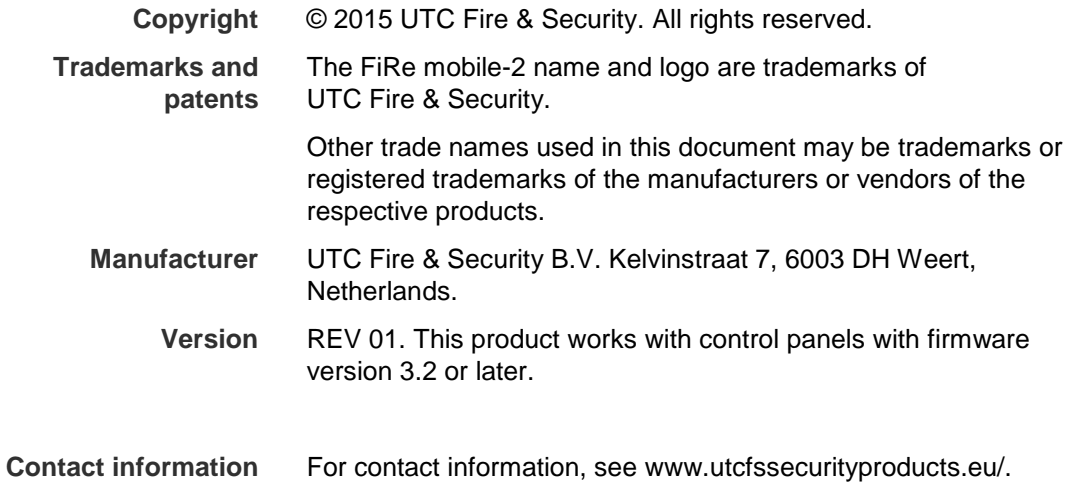

## **Content**

**Important information ii** Limitation of liability ii Advisory messages ii

**Getting started 3** Install the application 3 Connect to a fire network 3 The user interface 4

**View the fire network status 5**

#### **Manage the fire network 6**

Manage notifications 6 Reset a fire network or a control panel 7 Sound or silence sounders 7 Enable or disable features or devices 7 Perform a one-man walk test 9

**View system events 12**

**Configure application settings 13**

# **Important information**

### **Limitation of liability**

To the maximum extent permitted by applicable law, in no event will UTCFS be liable for any lost profits or business opportunities, loss of use, business interruption, loss of data, or any other indirect, special, incidental, or consequential damages under any theory of liability, whether based in contract, tort, negligence, product liability, or otherwise. Because some jurisdictions do not allow the exclusion or limitation of liability for consequential or incidental damages the preceding limitation may not apply to you. In any event the total liability of UTCFS shall not exceed the purchase price of the product. The foregoing limitation will apply to the maximum extent permitted by applicable law, regardless of whether UTCFS has been advised of the possibility of such damages and regardless of whether any remedy fails of its essential purpose.

Installation in accordance with these manual, applicable codes, and the instructions of the authority having jurisdiction is mandatory.

While every precaution has been taken during the preparation of this manual to ensure the accuracy of its contents, UTCFS assumes no responsibility for errors or omissions.

### **Advisory messages**

Advisory messages alert you to conditions or practices that can cause unwanted results. The advisory messages used in this document are described below.

**WARNING:** Warning messages advise you of hazards that could result in injury or loss of life. They tell you which actions to take or to avoid in order to prevent the injury or loss of life

**Caution:** Caution messages advise you of possible equipment damage. They tell you which actions to take or to avoid for preventing the damage.

**Note:** Note messages advise you of the possible loss of time or effort. They describe how to avoid the loss. Notes are also used to point out important information that you should read.

# **Getting started**

### **Install the application**

Install the application directly from your mobile device app store (iOS, Android, Windows). See below for application and platform compatibility details.

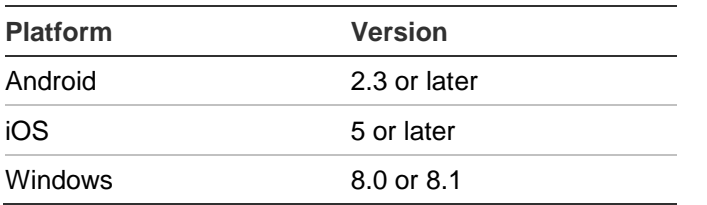

**Note:** The SSL certificate must be installed onto Windows mobile devices manually for the application to connect to the server (contact your server administrator for more details).

#### **Connect to a fire network**

Connect to a fire network as described below.

**Note:** If you want to test the application with a virtual fire network, leave Demo Mode on the Web servers screen checked.

#### **To connect to a fire network:**

- 1. Launch the application.
- 2. Enter your PIN.

If it's your first time using the application, you'll need to create your PIN and add a hint to help you remember it. You can change the PIN at any time in the application settings.

3. On the Web Servers screen, uncheck Demo Mode.

If servers have previously been added, a list of the available servers is displayed.

4. Tap the server that you want to connect to, or tap Add new server to add a new server.

For a new server, enter the server name, description, username, password, IP address, and port, and then tap Save details (If necessary, contact your server administrator for this information). You can change the server details at any time in the application settings.

A list of the available fire networks for the server is displayed.

5. On the Fire Networks screen, tap the fire network that you want to connect to.

The fire network status screen is displayed.

### **The user interface**

#### **Figure 1: The user interface**

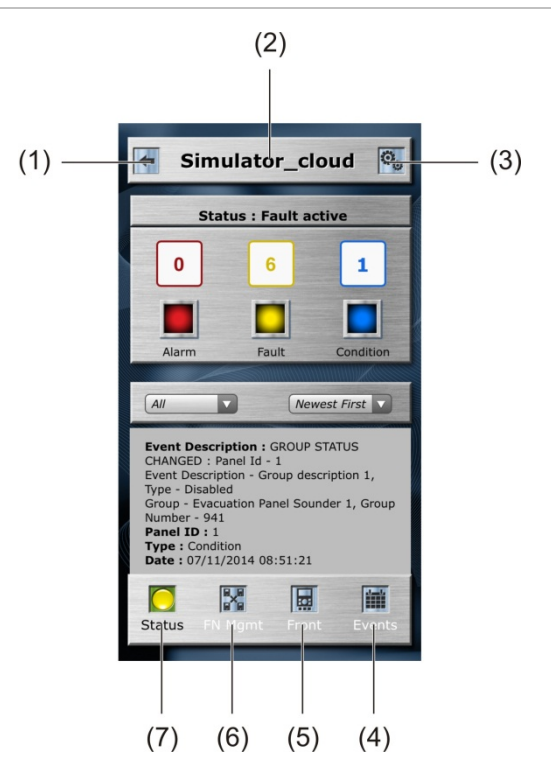

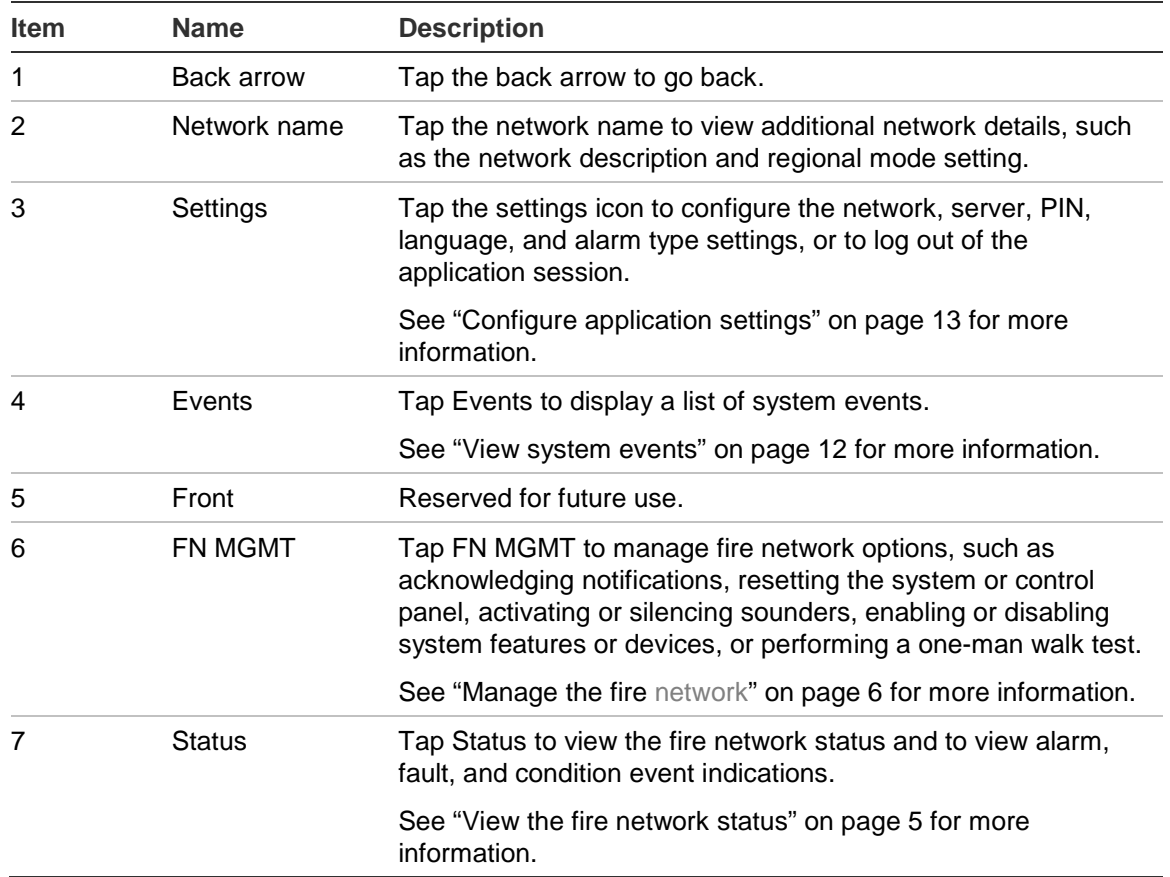

# **View the fire network status**

Tap Status to view the fire network status and to view alarm, fault, and condition event indications.

**Note:** Depending on your settings, the Alarm event counter displays the number of zones in alarm (the default setting) or the number of devices in alarm.

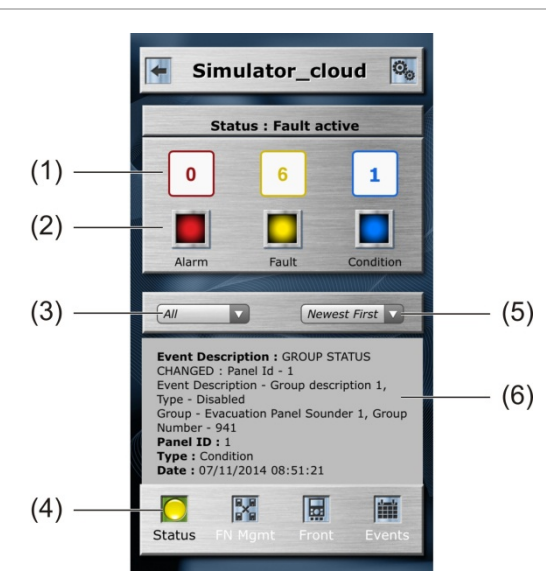

#### **Figure 2: The Status screen**

- 1. Alarm, Fault and Condition event counters
- 2. Alarm, Fault and Condition event icons
- 3. Event type drop-down menu
- 5. Event order drop-down menu
- 6. Event details pane

4. Status indicator

The Status indicator changes colour to indicate the current system status, as shown in Table 1 below.

**Table 1: Fire network status indications**

| <b>Status indicator</b> | <b>Description</b>                                               |
|-------------------------|------------------------------------------------------------------|
| Green                   | Indicates that there are no events                               |
| Red                     | Indicates one or more alarm events                               |
| Yellow                  | Indicates one or more fault events (and no alarms)               |
| <b>Blue</b>             | Indicates one or more condition events (and no alarms or faults) |
|                         |                                                                  |

Swipe up or down in the event details pane to scroll through the events.

To filter the events:

- Tap the event icon (Alarm, Fault, or Condition) or the event type drop-down menu to filter the events by type (Alarm, Fault, or Condition)
- Tap the event order drop-down menu to filter the events by date (Newest First or Oldest First)

# **Manage the fire network**

**Note:** Access to some of the features described in this section may be restricted by the user level assigned to your user account.

Tap FN MGMT to manage fire network options, such as acknowledging notifications, resetting the fire network or control panel, activating or silencing sounders, enabling or disabling system features or devices, or performing a oneman walk test.

**Figure 3: The FG MGMT screen**

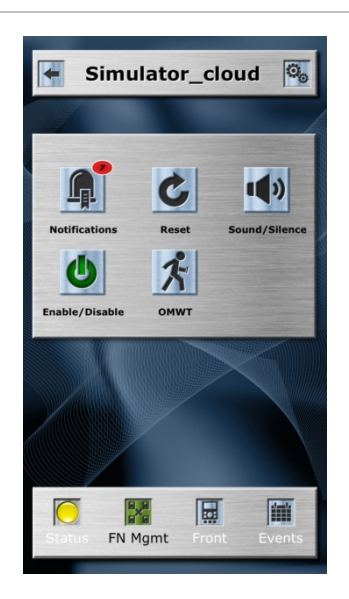

### **Manage notifications**

From the FN MGMT screen, tap Notifications to display a list of notifications that require acknowledgment. The number of new notifications that require acknowledgement is indicated in the Notifications icon.

**To acknowledge a notification:**

- 1. Tap Notifications
- 2. Tap Accept for the notification that you want to acknowledge, or tap Accept All to accept all notifications
- 3. Tap OK to confirm the acknowledgement
- 4. Tap Done

### **Reset a fire network or a control panel**

From the FN MGMT screen, tap Reset to reset a fire network or a control panel.

#### **To reset a fire network:**

- 1. Tap Reset
- 2. Tap Network, and then tap Reset

#### **To reset a control panel:**

- 1. Tap Reset, and then tap Panel
- 2. Tap the panel that you want to reset Enter the control panel description in the search box to filter the list
- 3. Tap Reset

#### **Sound or silence sounders**

From the FN MGMT screen, tap Sound / Silence to sound or silence sounders.

#### **To sound or silence all sounders in the fire network:**

- 1. Tap Sound / Silence
- 2. Tap Network, and then tap Sound or Silence

#### **To sound or silence all sounders for a control panel:**

- 1. Tap Sound / Silence, and then tap Panel
- 2. Tap the panel with the sounders that you want to sound or silence Enter the control panel description in the search box to filter the list
- 3. Tap Sound or Silence
- 4. Tap Done

#### **Enable or disable features or devices**

From the FN MGMT screen, tap Enable / Disable to enable or disable features or devices.

Examples of common enable and disable operations are shown below. For a complete list of the features and devices that can be enabled or disabled see Table 2 on page 8.

#### **To enable or disable a zone:**

- 1. Tap Enable / Disable, and then tap Zone
- 2. Tap the zones search box

A list of the available zones is displayed

- 3. Tap the zone that you want to enable or disable
- 4. Tap Enable or Disable
- 5. Tap Done

**To enable or disable a device:**

- 1. Tap Enable / Disable, and then tap Devices
- 2. Tap the Panels search box

A list of the available panels is displayed

3. Tap the panel with the device that you want to enable or disable, and then tap the Loops search box

A list of the available loops for the selected panel is displayed

4. Tap the loop with the device that you want to enable or disable, and then tap the Devices search box

A list of the available devices for the selected loop is displayed

- 5. Tap the device that you want to enable or disable
- 6. Tap Enable or Disable
- 7. Tap Done

#### **To enable or disable an output group:**

- 1. Tap Devices
- 2. Tap the panels search box

A list of the available panels is displayed

3. Tap the output groups search box

A list of the available output groups for the selected panel is displayed

- 4. Tap the output group that you want to enable or disable
- 5. Tap Enable or Disable
- 6. Tap Done

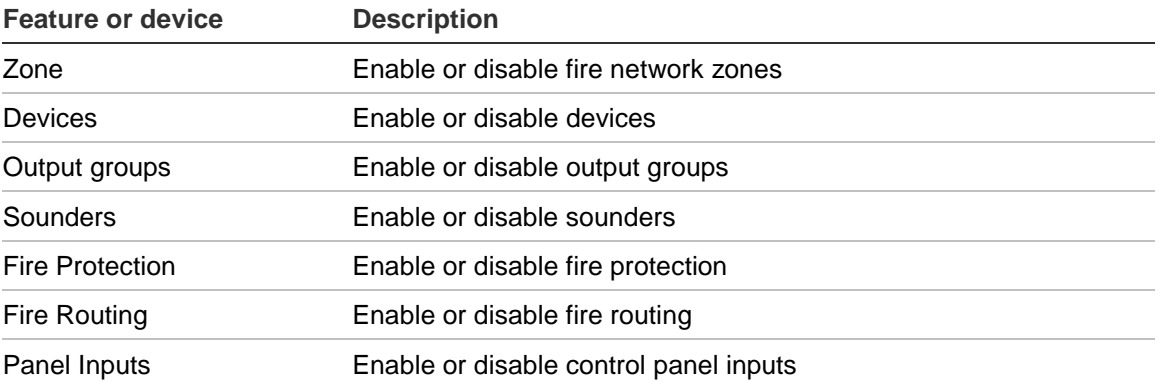

#### **Table 2: Features and devices that can be enabled or disabled**

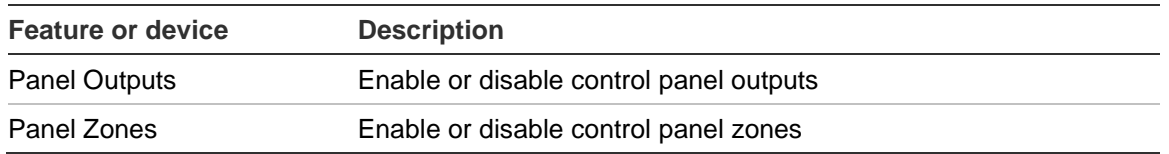

#### **Perform a one-man walk test**

From the FN MGMT screen, tap OMWT to perform a one-man walk test for devices in a zone.

The one-man walk test allows a single installation or maintenance contractor to easily test zone devices configured as DET or MCP.

**Figure 4: OMWT Session Details**

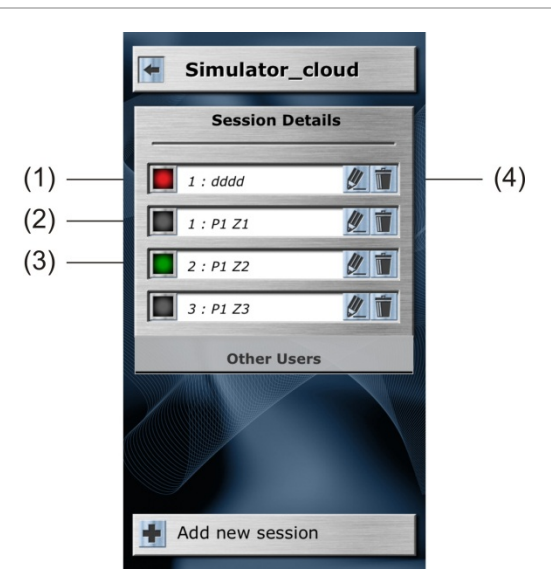

- 1. Session stopped (red icon)
- 2. Session inactive (grey icon)
- 3. Session active or paused (green icon)
- 4. Session edit and delete icons

#### **To create a new OMWT session:**

- 1. Tap OMWT
- 2. Tap Add new session
- 3. Tap the Select Zone search box

A list of the panels and zones available to test is displayed

- 4. Tap the panel and panel zone that you want to test
- 5. Enter a name for the session in the Session Name field, and then tap Save The session details are now saved

If prevous sessions exist (including sessions created by other users), they are displayed on the Session Details screen.

The session icon colour indicates the session status (inactive, active or paused, or stopped). See Table 3 below for more information on session status indications.

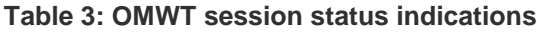

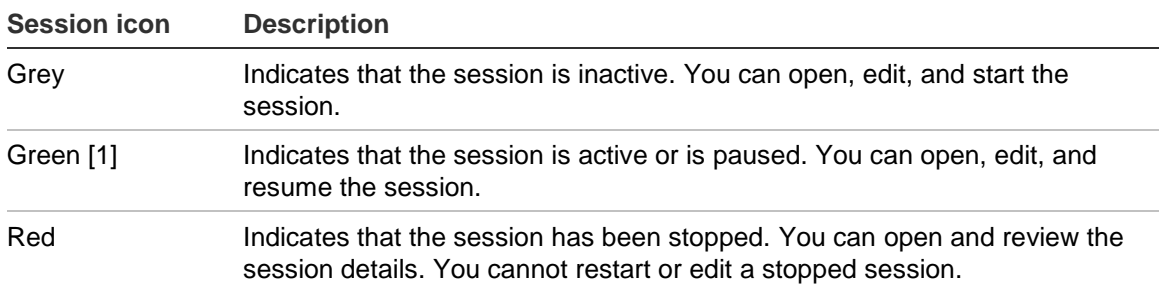

[1] The session status remains active even if the application is closed or the network connection is lost during the OMWT session.

#### **Figure 5: OMWT session in progress**

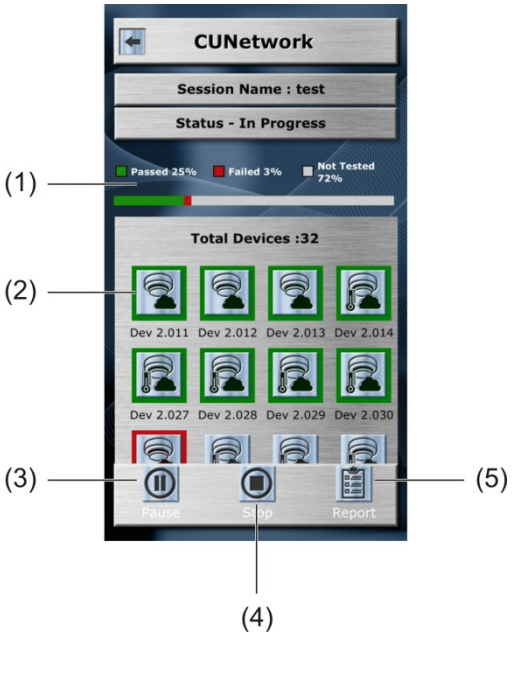

- 1. Test progress bar and statistics
- 4. Stop 5. Reports
- 2. Device icons
- 3. Play/Pause

#### **To start an OMWT session:**

- 1. Tap OMWT.
- 2. On the Session Details screen, tap the session that you want to start.

A list of zone devices is displayed. Each device type has a unique icon (see Table 4 on page 11).

3. Tap Play to start the session.

4. Test the first device.

If the device test is successful, the mobile device beeps and vibrates to confirm the test result and a green border is added to the the device type icon.

If no confirmation is received, repeat the device test or tap the device icon, and then tap Failed to indicate a device failure. If the device test is marked as failed, a red border is added to the the device type icon.

To re-test a device marked as passed (green border) or failed (red border), tap the device icon, and then tap Re-test.

Any comments added when selecting Failed or Re-test for a device are included with the device details in the OMWT session report.

- 5. Continue testing the zone devices.
- 6. Tap Pause to pause the the session temporarily, or Stop to end the session when testing is complete.

You cannot restart a stopped session.

**Table 4: Device type icons**

| Icon               | Device type                    |
|--------------------|--------------------------------|
|                    | Multisensor                    |
|                    | Optical or ionisation detector |
|                    | Heat detector                  |
|                    | Manual call point              |
| <b>SEP</b><br>龝    | Zone monitor unit              |
| $\blacksquare$     | Supervised output module       |
| <b>n</b><br>œ      | Relay output module            |
|                    | Sounder module                 |
| <b>NN</b><br>aas s | Sounder (generic)              |
| fт                 | Supervised input module        |
|                    | Extinguishing control unit     |

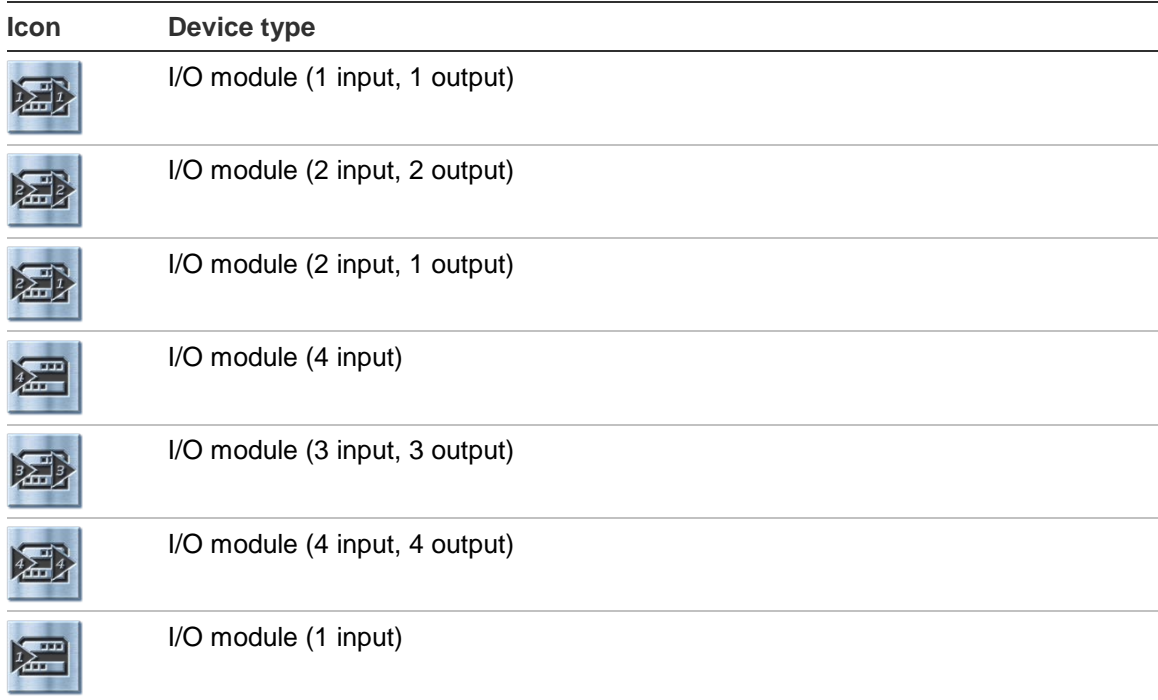

#### **To send an OMWT session report:**

- 1. Tap Report
- 2. Add comments to the session report
- 3. Tap Mail
- 4. Enter the email address
- 5. Tap send

# **View system events**

Tap Events to view a list of system events. The ten most recent events are displayed. Tap Load more events to display the next ten events. Swipe up or down to scroll through the displayed events.

To filter the events:

- Tap the event type drop-down menu to filter the events by type (All, Alarm, Fault, or Condition)
- Tap the event order drop-down menu to filter the events by date (Newest First or Oldest First)

# **Configure application settings**

Tap the settings icon (Figure 1 on page 4) to configure the network, server, PIN, language, and alarm type settings, or to log out of the application session.

- Tap Network to change the fire network.
- Tap Server to change the current server or to add a new server.
- Tap Change PIN to change the application PIN.
- Tap Language to change the application language.
- Tap Alarm Type to configure the alarm type setting for the alarm event counter on the Status screen (zones in alarm or devices in alarm). The default setting is Zone.
- Tap Logout to end the application session.